# OnPay

- [54-ФЗ](#page-0-0)
	- [Описание](#page-0-1)
		- [Сайт](#page-0-2)
			- [Тарифы](#page-0-3)
			- [Правовая форма](#page-0-4)
			- [Территория обслуживания](#page-0-5)
- [Подключение](#page-0-6)
	- [Регистрация в ПС](#page-1-0)
	- [Настройка учетной записи](#page-2-0) [Заявка в саппорт](#page-4-0)
	- [Создание тикета](#page-4-1)
	- [Документация для разработчиков](#page-6-0)

## <span id="page-0-0"></span>54-ФЗ

#### <http://wiki.onpay.ru/doku.php?id=tax>

Оптимальный вариант - аренда онлайн-кассы размещенной непосредственно в датацентре.

Вам потребуется лишь оплатить фискальным накопитель на год (около 6500 р), готовое обслуживание оператора фискальных данных (около 3000 р.) и аренду кассы, каналов связи и размещение ее в датацентре (около 3500 в месяц)

Количество магазинов на одной кассе не ограничено, но количество чеков не более 1 чека в 5 секунд на одну кассу.

Все технические настройки компания Онпей уже сделала. Покупатели будут получать на email чеки с QR кодом для проверки в налоговой.

## <span id="page-0-1"></span>Описание

Платежный агрегатор Onpay.ru предлагает услугу по организации приема электронных платежей на Вашем сайте всеми наиболее распространенными в Рунете способами оплаты.

Собранные электронные деньги могут быть автоматически переконвертированы и выведены в другие, нужные Вам электронные платежные системы, или выведены на Ваш расчетный счет. Перечисление собранной выручки осуществляется в рублях (для иностранных компаний перечисление производится в долларах США или в иной валюте).

### <span id="page-0-2"></span>Сайт

<http://onpay.ru/>

### <span id="page-0-3"></span>Тарифы

<http://onpay.ru/tariffs>

### <span id="page-0-4"></span>Правовая форма

Юридические лица, Индивидуальные предприниматели

Необходимо заключение бумажного договора с Вашей фирмой или ИП (индивидуальным предпринимателем).

### <span id="page-0-5"></span>Территория обслуживания

Россия и страны СНГ

## <span id="page-0-6"></span>Подключение

Таблица данных

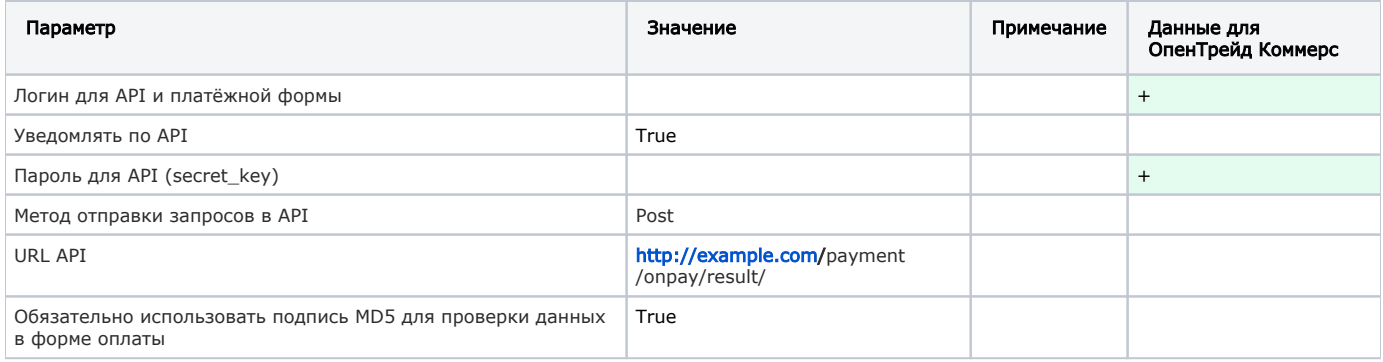

### <span id="page-1-0"></span>Регистрация в ПС

1. Для регистрации в платёжной системе OnPay, перейдите по адресу<https://secure.onpay.ru/signup>

Ознакомьтесь с условиями использования сервиса и введите данные, следуя подсказкам на форме.

После заполнения формы, нажмите «Регистрация».

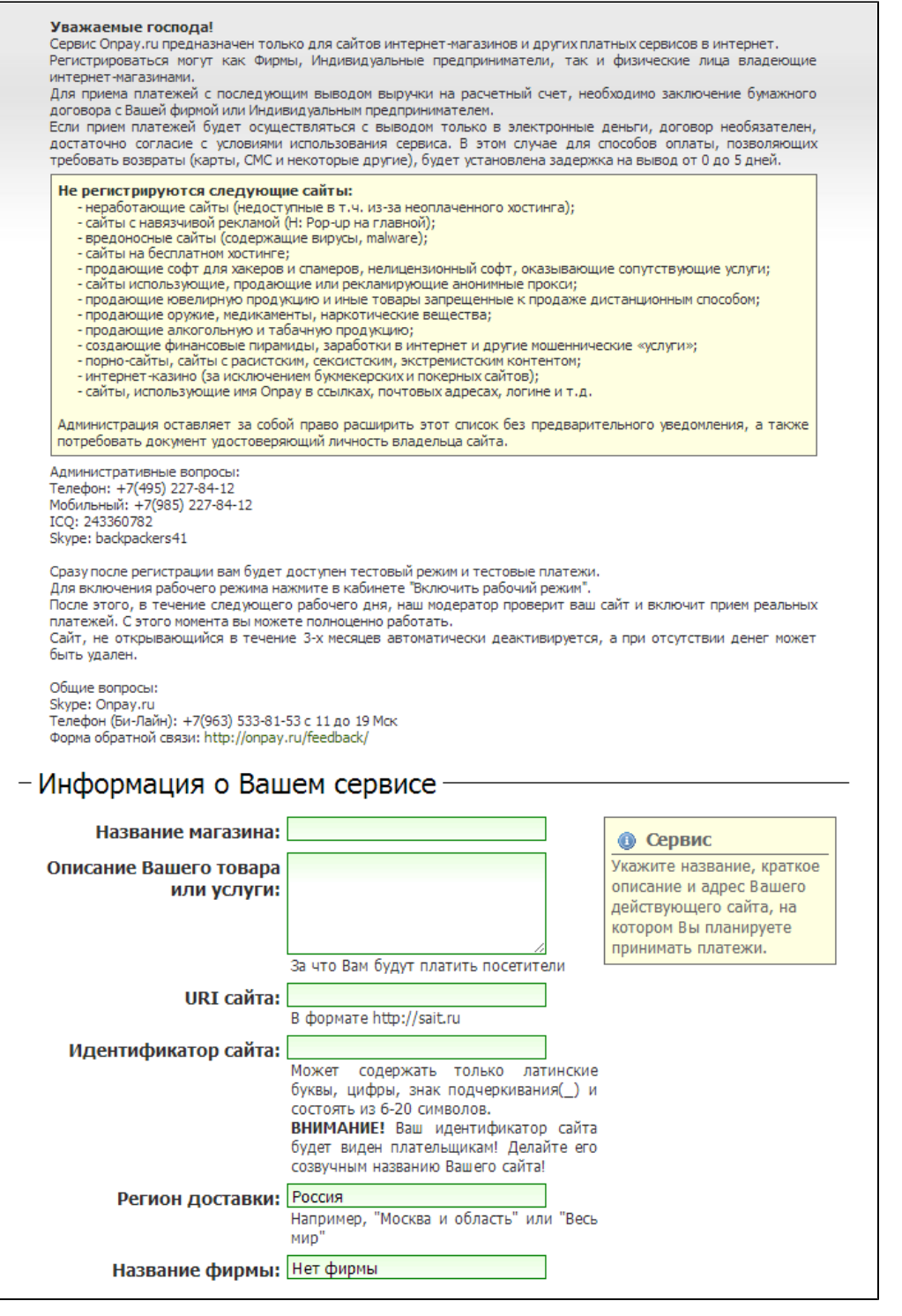

### <span id="page-2-0"></span>Настройка учетной записи

1. Перейдите по адресу <https://secure.onpay.ru/login>для авторизации в системе.

Введите указанные при регистрации e-mail и пароль, нажмите кнопку «Войти».

Обратите внимание, данные на скриншоте используются для примера. Не используйте их.

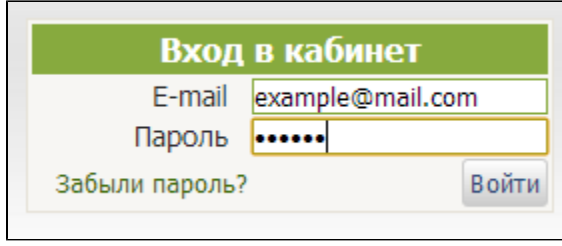

#### 2. Перейдите по адресу [https://secure.onpay.ru/account\\_activation/new](https://secure.onpay.ru/account_activation/new) для включения рабочего режима.

#### Ознакомьтесь с условиями активации.

Введите данные, следуя подсказкам на форме. После заполнения формы, нажмите «Активировать учетную запись».

٦

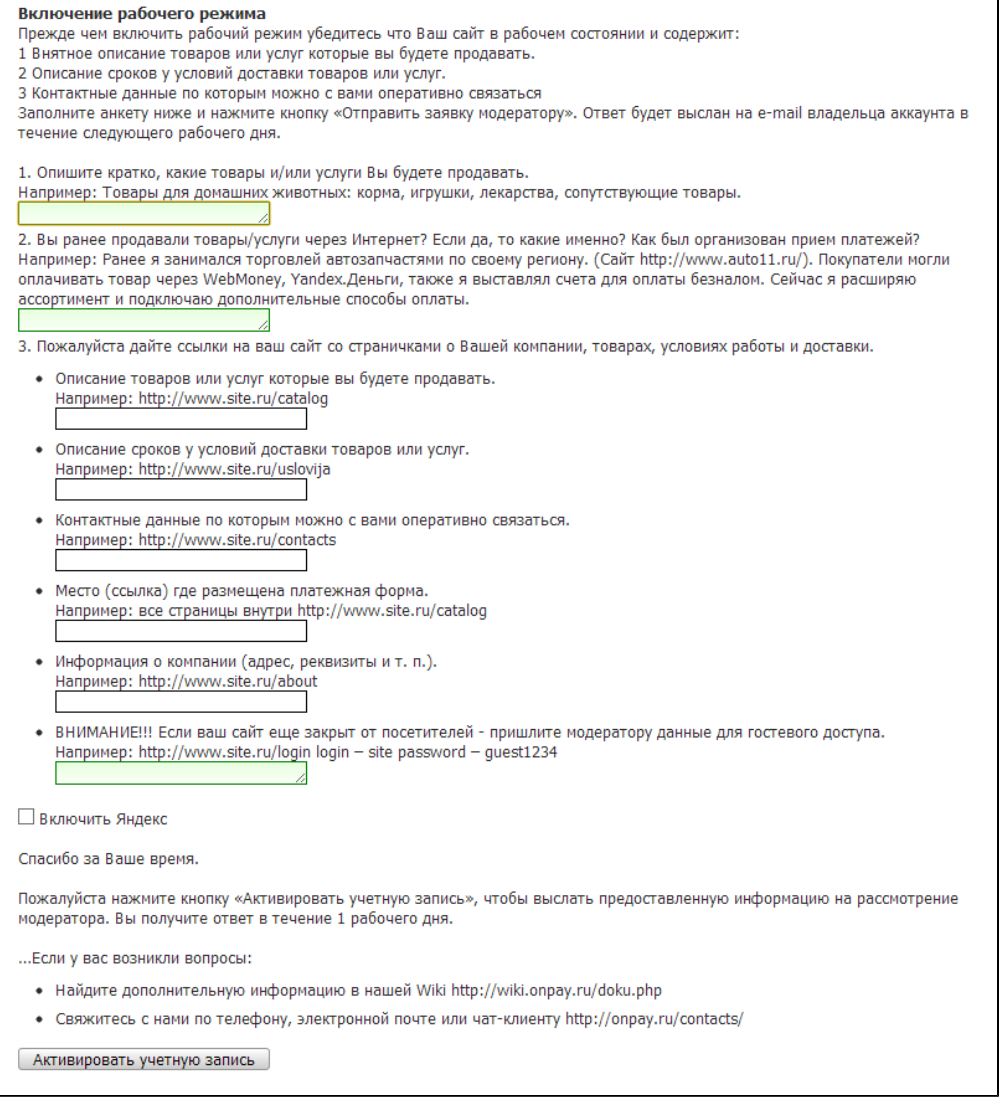

#### 3. Перейдите в раздел «Настройки магазина».

Аккаунт: 14452 — Фирма: <mark>Нетфирмы — 19</mark> Сайт: <mark>olymart\_ru — 19</mark> Роль: **Владелец #15595** | Новости || Деньги || Платежи || Личные данные || Настройки магазина || Отзывы || SMS уведомления || Оплата || Администрирование

4. Заполните форму, используя скриншот ниже, как пример.

В качестве логина для API и платёжной формы, укажите домен вашего сайта, разделённый символом подчёркивания.

Пароль для API можно сгенерировать, нажав на соответствующую ссылку под полем для ввода.

#### Пример URL API - http://example.com/payment/onpay/result/

#### example.com в URL следует заменить на домен своего сайта.

После введения данных, нажмите «Сохранить».

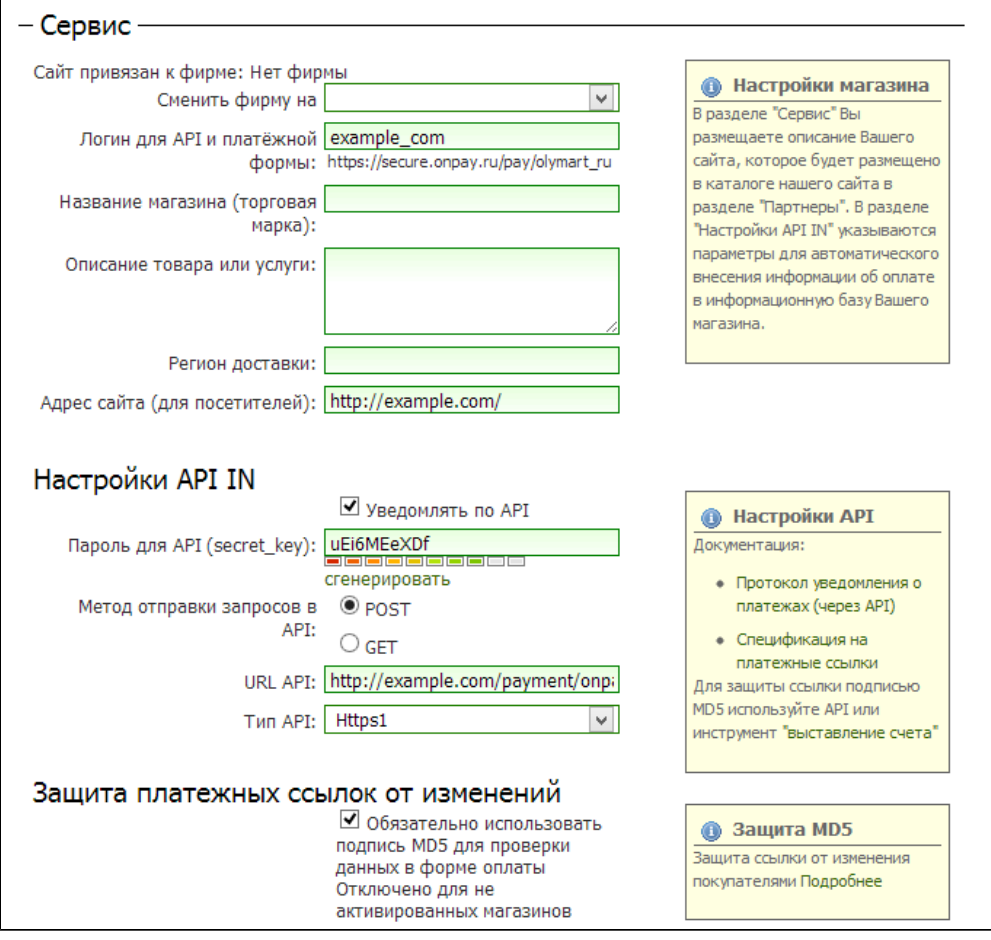

### <span id="page-4-0"></span>Заявка в саппорт

Необходимо написать тикет в [саппорт.](http://support.otcommerce.com/) В тикете укажите следующие данные:

- 1. Название Платежной Системы, в которой зарегистрировались
- 2. Логин для API и платёжной формы
- 3. Пароль для API (secret\_key)

#### <span id="page-4-1"></span>Создание тикета

Авторизуйтесь в [службе технической поддержки OT Commerce](http://support.otcommerce.com/), перейдите на страницу подачи заявки.

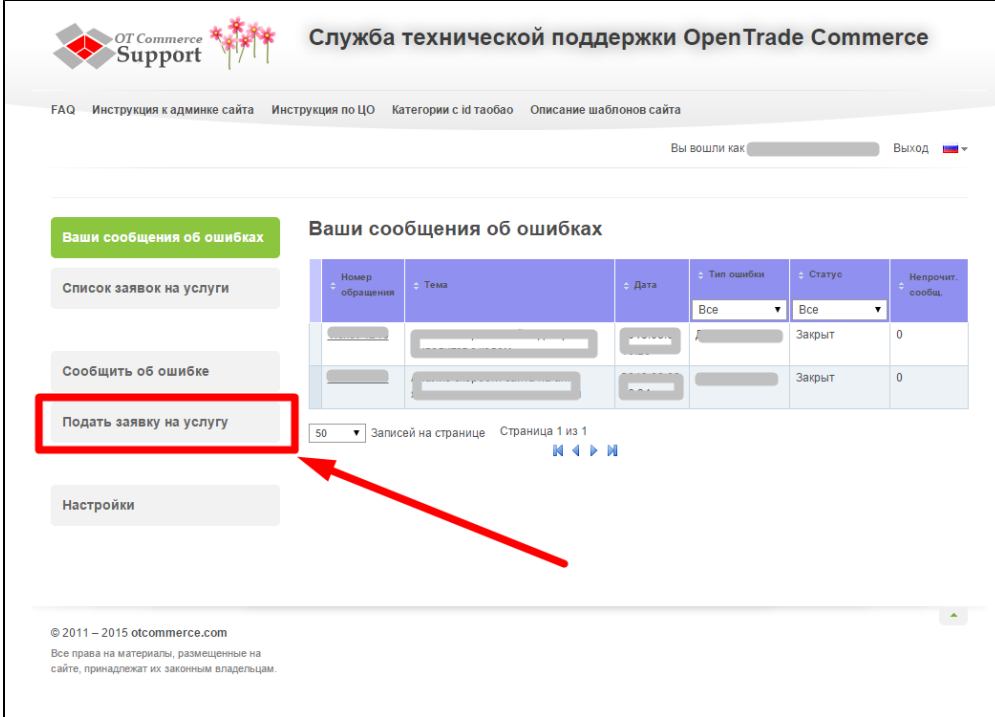

Выберите «Подключение платёжной системы».

 $\overline{1}$ 

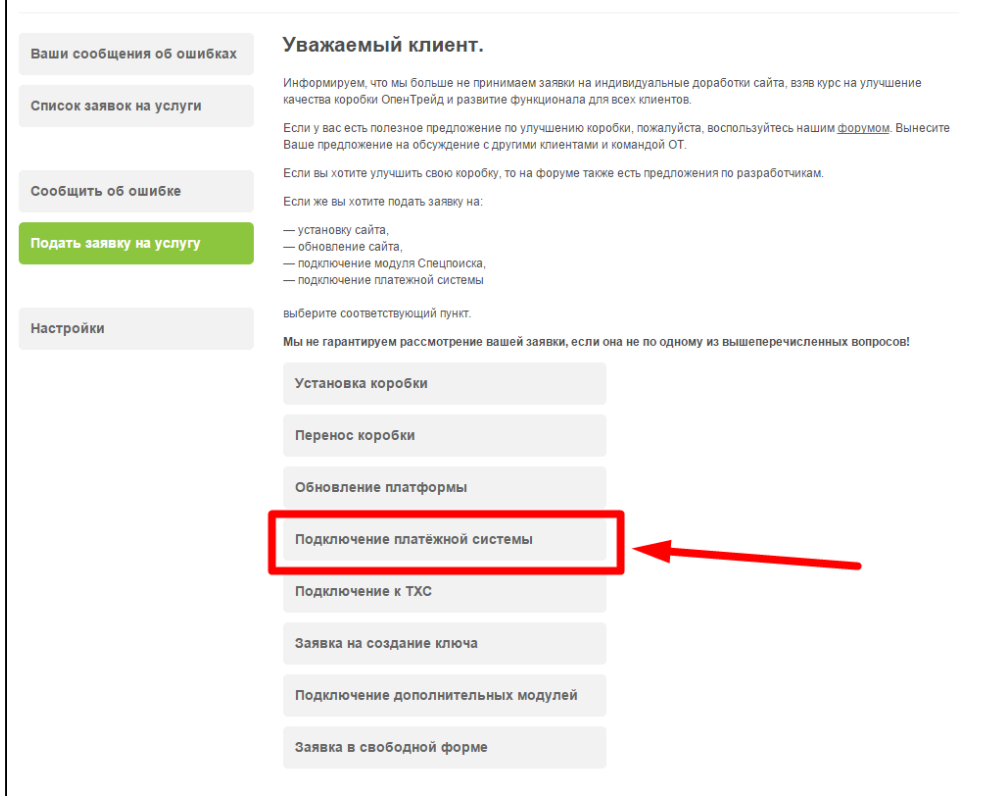

Отобразится форма для подачи заявки на подключение.

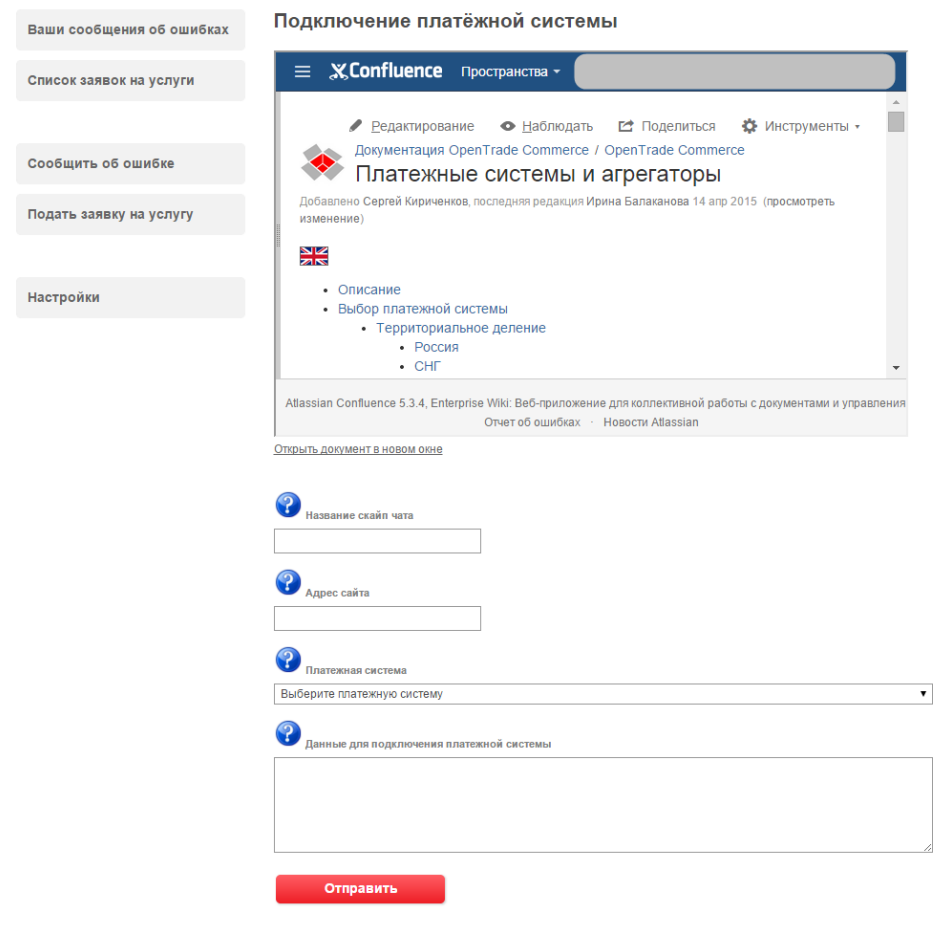

После заполнения всех полей, нажмите кнопку «Отправить».

## <span id="page-6-0"></span>Документация для разработчиков

<http://onpay.ru/api>